# **IPFetcher User manual**

Contents

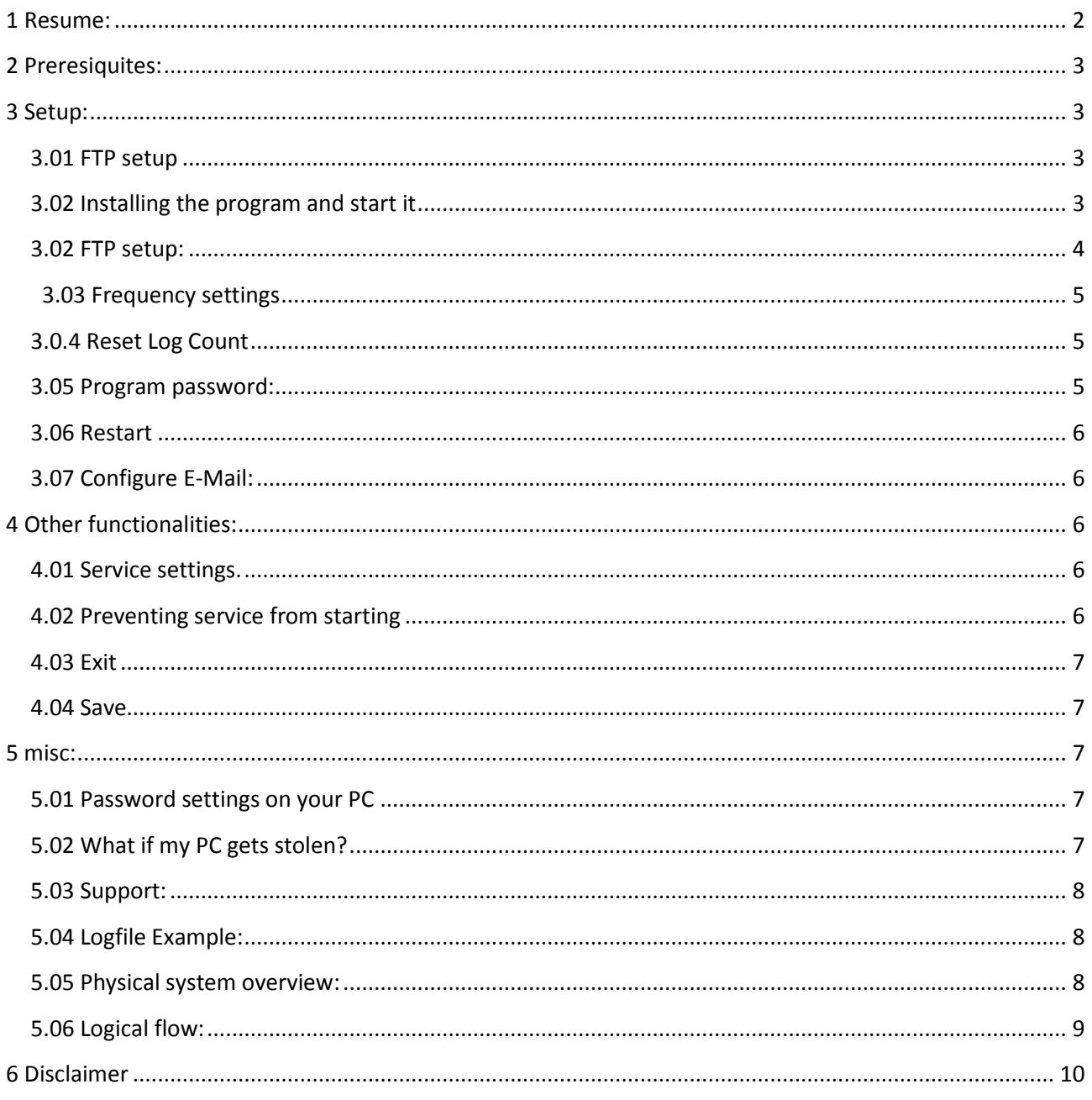

## <span id="page-1-0"></span>**1 Resume:**

IPFetcher uploads your external internet IP address to an FTP server when the PC starts, and hooks up on internet. After that it will upload the data on a schedule you set.

If your PC gets stolen, and is turned on with a connection to the internet, you will get its ipaddress. Using that information the police can, together with the internet provider pinpoint the exact physical address where your PC is located.

You yourself are often even able to find out who the internet provider is, and which town or area it is located. Give it a try on this link:<http://www.geoiptool.com/>

Here is my data. Located in Denmark in a city called Horsens. My internet provider is called "profiber" The IP is 87.104.182.167. The IP may change though, so it is important to give the information to the police as fast as possible. It varies how accurate you can narrow down the location, but the police will normally be able to get that information

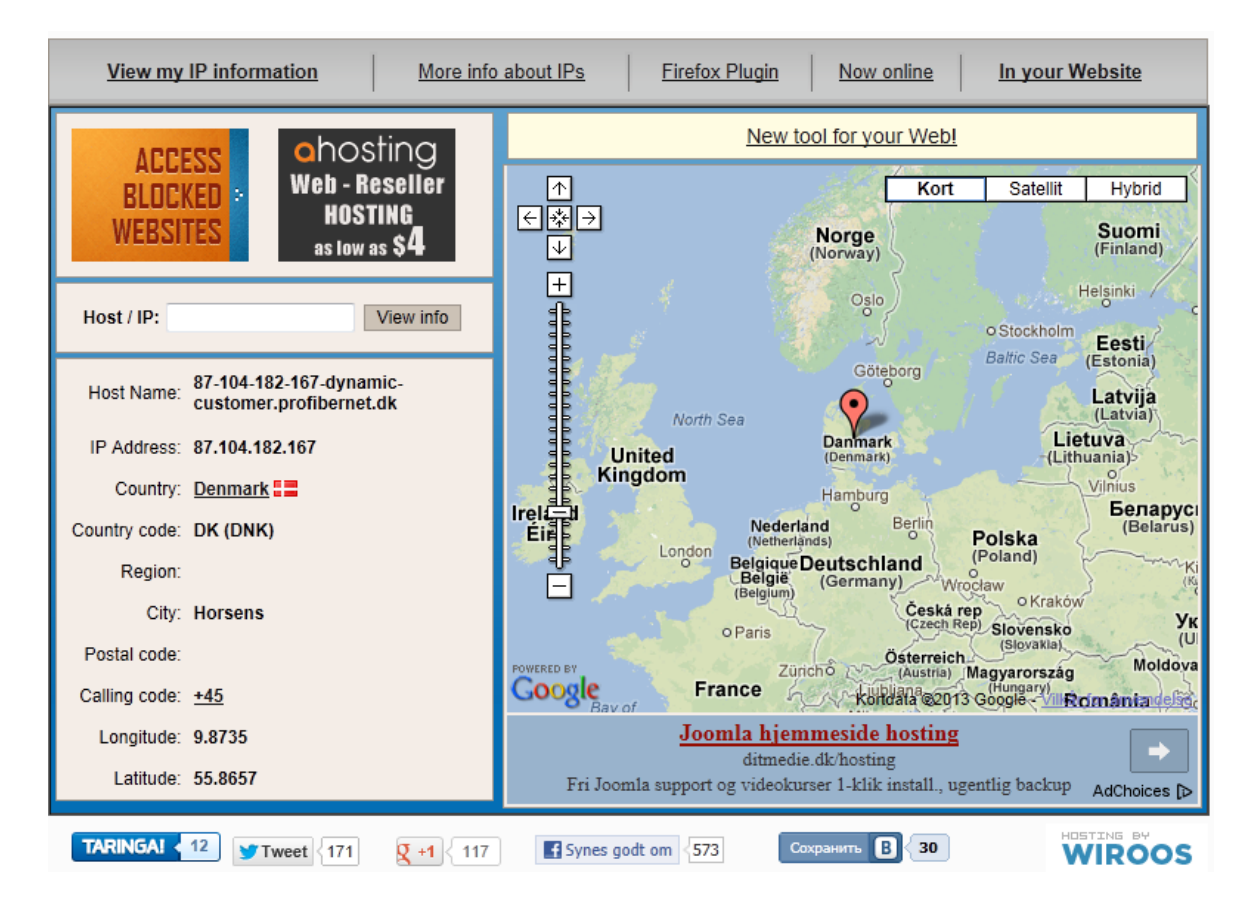

# <span id="page-2-0"></span>**2 Preresiquites:**

To use this program you must have access to an FTP server. If you have your own homepage at an internet provider, you might already have this. If not it is indeed very cheap to buy your own website + ftp server at an internet webpage provider, just 1\$ a month. There are even free ftp servers on the internet. I haven't tried them though.

If you do not know what an FTP server is, you can find some information here, or you can search in google:

Easy: [http://compnetworking.about.com/od/networkprotocols/g/bldef\\_ftp.htm](http://compnetworking.about.com/od/networkprotocols/g/bldef_ftp.htm) A bit more technical:<http://www.deskshare.com/resources/articles/ftp-how-to.aspx> Quite technical: [http://en.wikipedia.org/wiki/File\\_Transfer\\_Protocol](http://en.wikipedia.org/wiki/File_Transfer_Protocol) This program has been tested on Windows XP, Windows 7 and Windows 8.

# <span id="page-2-1"></span>**3 Setup:**

### <span id="page-2-2"></span>**3.01 FTP setup**

Configure you FTP server, so that you have the following information ready.

- -> FTP username
- -> FTP Password
- -> FTP IP or URL
- -> Directory, if you want one.

Remember the account has to have write access

### <span id="page-2-3"></span>**3.02 Installing the program and start it**

Start by unpacking IPFetcher.zip and install the two small programs in the zip file. IPFetcher.msi and IPFetcherBAckend.msi. The setup is straight forward. Next – next - next etc.

It is called "IPFetcher" and its placed under "softraven" in your program group. If it is the first time you start it, you should leave the password blank, press "OK"

Under your programs, you will find IPFetcher, start it.

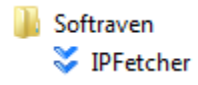

Since this is the first time you start it, just push "OK" and leave the password blank.

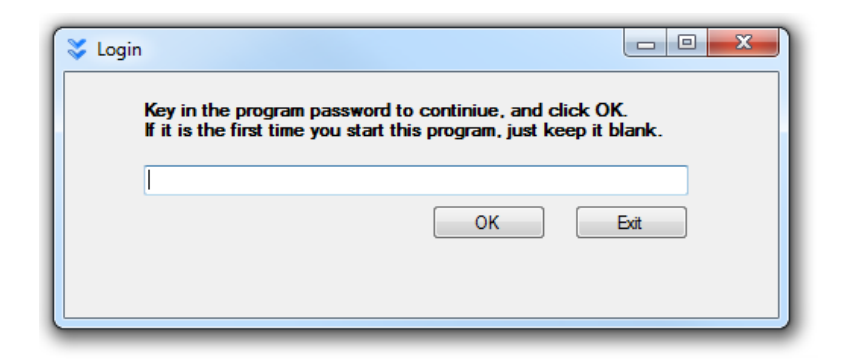

### Program interface.

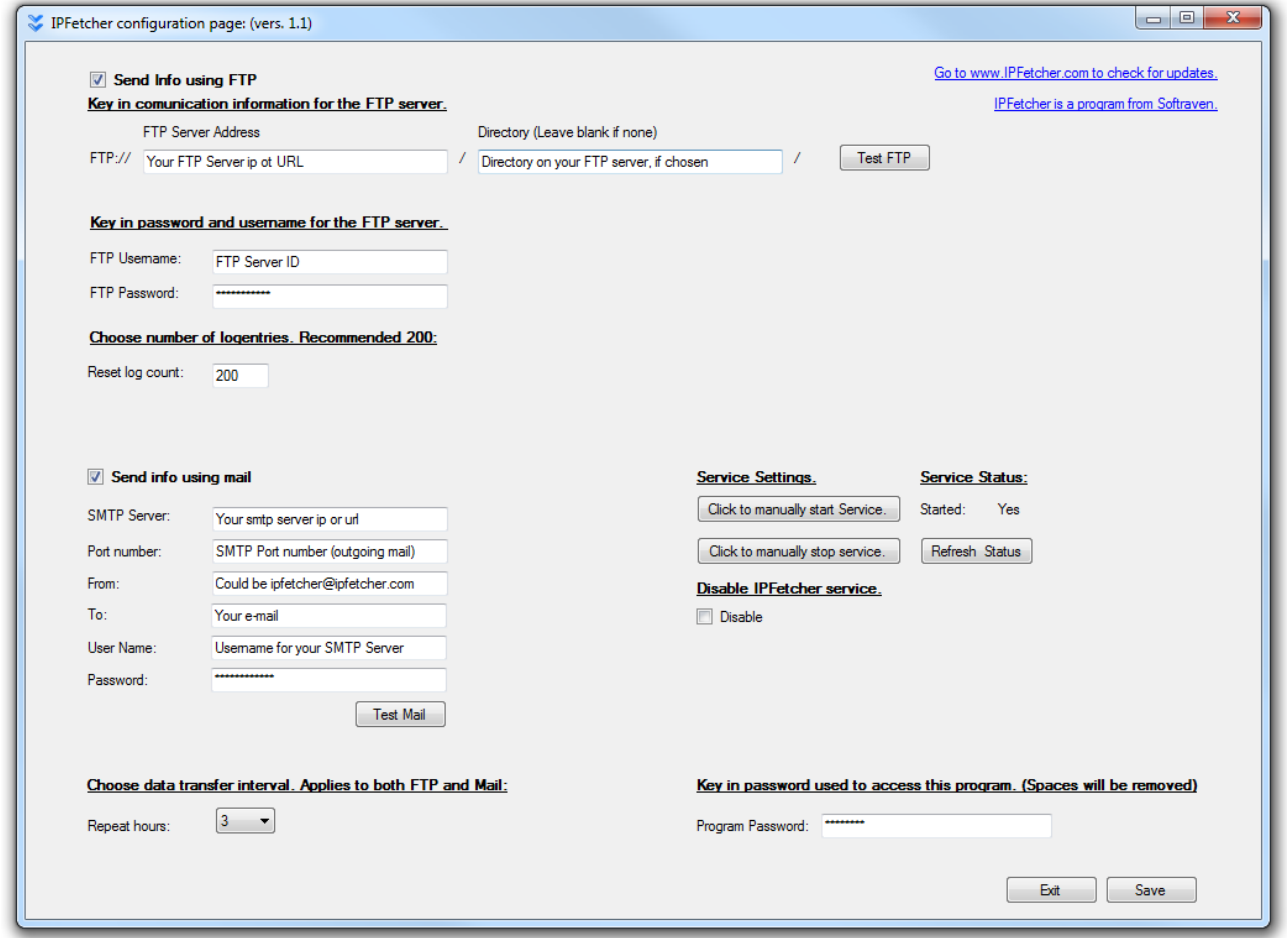

### <span id="page-3-0"></span>**3.02 FTP setup:**

Key in the FTP server IP or URL, and a directory if you choose to. The directory must be created on your ftp server in advance as described in 3.01. **The directory name is always case sensitive.**

Key in the account + password you use to logon to the FTP-Server. Now you can proceed my clicking the "Test FTP" button:

The program will upload a file called FTPTestOk.txt to your server for verification, and also confirm that the connection is ok. You can just delete the file afterwards.

<span id="page-4-0"></span>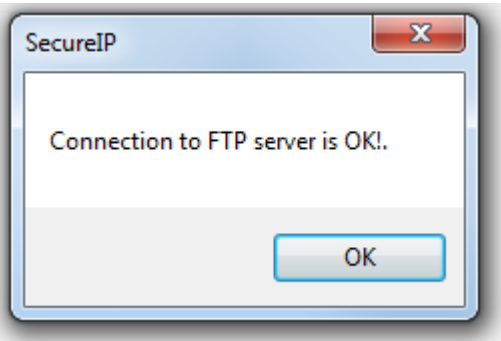

### **3.03 Frequency settings**

Number of hours between data upload:

Here you decide how long time should pass before the IP data is uploaded again. When the PC starts it will allways upload the IP right away, but if you start it from hibernate/sleep mode it will not. However the schedule you set is unchanged, the program will resume as usual.

### <span id="page-4-1"></span>**3.0.4 Reset Log Count**

Every time IPFetcher uploads your ip-data it will be added to a log on your FTP server. The log is named after your machine with an extension called .txt. When the log has reached a by you predefined row count, it will be reset. The old log will be renamed to <your machine name> previousLog.txt. I recommend to key in a high number, for example 200.

### <span id="page-4-2"></span>**3.05 Program password:**

To prevent others from seing your settings, or even figure out what this program does you need to key in a password to get access. This is set under "program password". If you forget it, there is no way to login again.

### <span id="page-5-0"></span>**3.06 Restart**

Restart the pc after completing setup. After the pc has been connected to the internet a few minutes, check that a logfile is created on the FTP server, and that there is an entry corresponding to the time of the restart. The logfile is named: <your pc name>.txt.

### <span id="page-5-1"></span>**3.07 Configure E-Mail:**

Setting up E-Mail will cause IPFetcher to send an E-Mail at the data transfer interval you set (see snapshot above). If the PC is not on internet when startet, it will send the first e-mail as soon as it is connected. You need SMTP information from your e-mail provider. It may be that you have already used this information before to set up your e-mail client.

If your e-mail provider has two ports for you to use and one of them is port 25, you should not use that, but the other port instead. Port 25 may be blocked by other internet providers than yours. When it is keyed in, you can test the configuration using the test button.

Remember to tick the "Send info using mail", otherwise you will not receive anything.

### <span id="page-5-2"></span>4 Other functionalities:

### <span id="page-5-3"></span>**4.01 Service settings.**

You are able to stop and start the IPFetcher service. Normally there is no reason to stop it.

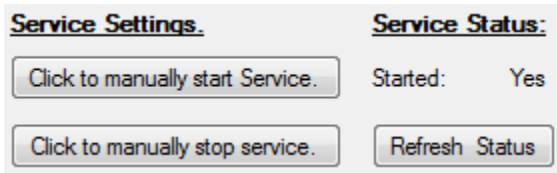

### <span id="page-5-4"></span>**4.02 Preventing service from starting**

You can prevent the IPFetcher service starting. Hereafter the program will not be active.

Disable IPFetcher service.

**Disable** 

### <span id="page-6-0"></span>**4.03 Exit**

Exits the program without saving changes.

### <span id="page-6-1"></span>**4.04 Save**

Allways save the program settings. Some settings might not be active until you restart your pc, be sure to do that too.

# <span id="page-6-2"></span>**5 misc:**

### <span id="page-6-3"></span>**5.01 Password settings on your PC**

The PC needs to be connected to the internet, therefore it is vital that thieves actually gets a chance to do this. It is not a requirement that a user logs on, but it is off course a requirement that it is turned on, and connected to the internet.

If you do not have any vital data, consider removing a logon all together. You have to evaluate if you want a chance to get your computer back and maybe even other stolen property, or to ensure that your data is kept save.

Also remember that it is technically quite simple to access data from another PC if the harddrive is not encrypted.

### <span id="page-6-4"></span>**5.02 What if my PC gets stolen?**

If your pc gets stolen you will need to access the log on your ftp server.

Tell the police that you have an IP-Address logger installed, and if the PC is connected to the internet you will supply them with an IP-Address.

The police are then able to pinpoint the exact address where your PC is located.

Beware that the external IP may change, normally it is provided temporarily by a "DHCP" server. Therefore it is vital to react as fast as possible when you have the IP.

### <span id="page-7-0"></span>**5.03 Support:**

I can try to assist you if you have any configuration issues. Drop a mail to [admin@ipfetcher.com](mailto:admin@ipfetcher.com) and either send a screenshot of the configuration page, or a list of your configuration values. I do not want any passwords, and they should not be blank or easy to guess. If you are in that situation just send me some "dummy" values, and I can at least check if you have got the syntax right.

### <span id="page-7-1"></span>**5.04 Logfile Example:**

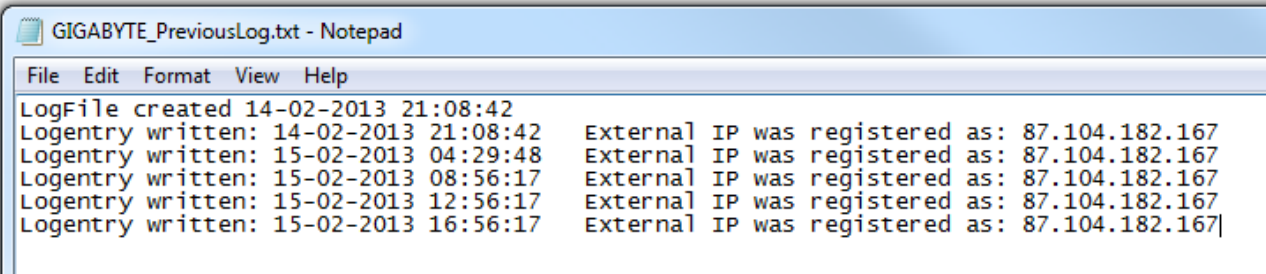

<span id="page-7-2"></span>**5.05 Physical system overview:**

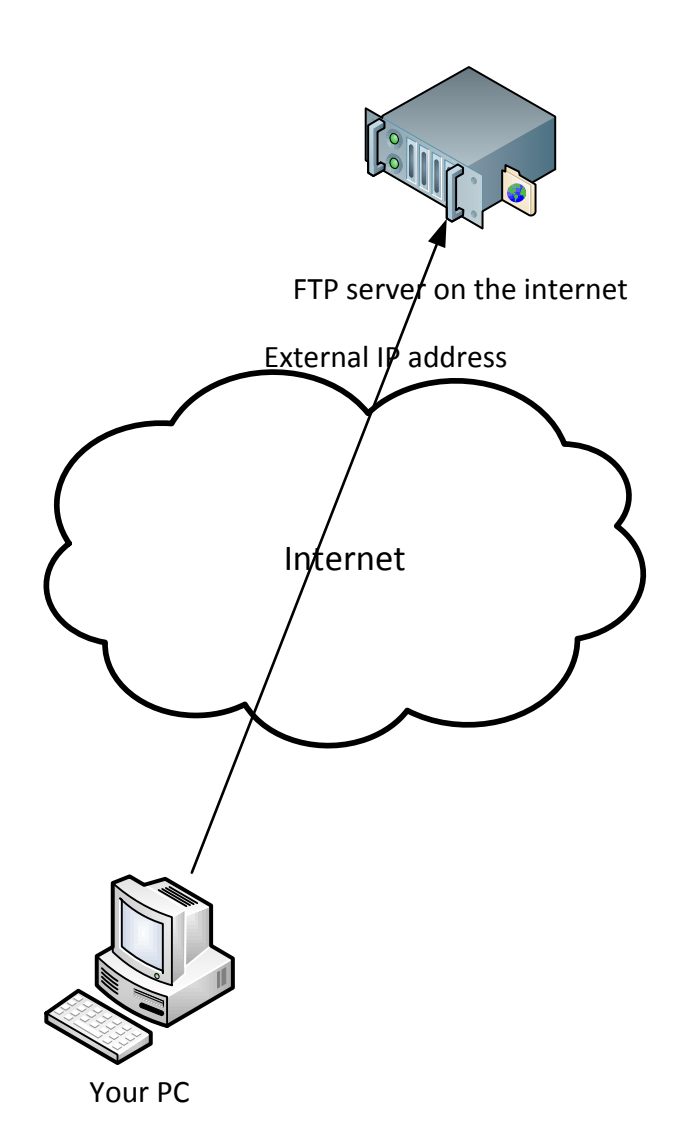

### <span id="page-8-0"></span>**5.06 Logical flow:**

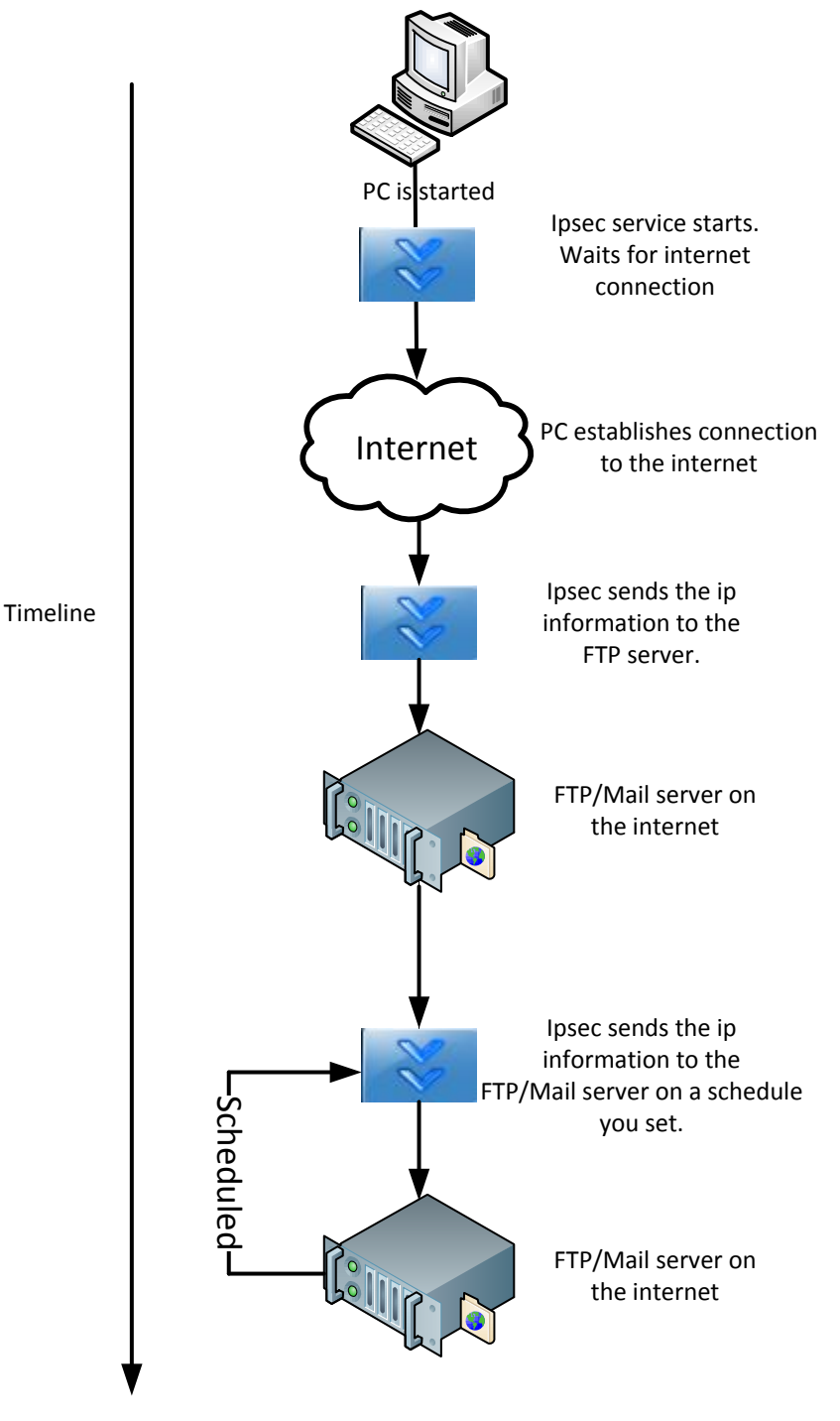

# <span id="page-9-0"></span>6 Disclaimer

This program is free for personal use. I distribute it "as is" I and cannot be hold responsible for: 1. Any malfunctions in the two programs, whatever it may be, or whatever consequenses it may have.

- 2. The FTP and mail server you use
- 3. The IP returned is the correct one.
- 4. That the police will actually use the information
- 5. Support given
- 6. Any economic loss
- 7. In general any issues you may that are tied to the use of these programs.

It has been tested on Windows XP, Windows 7, and Windows 8.

Please do not distribute the program yourself. If you want you can link to my site instead.

If you want to use it company-wide please write to me on admin@ipfetcher.com, I will have to do some modifications, and it will be necessary for you to have an account on www.whatsmyip.com. It is not expensive, but I do not want Dyndns to be bombarded with IP lookups from one company.

I urge you to report any failures you might encounter, or suggestions for improvement. Ideas, criticism, good or bad and reports on issues are always welcome.

I thank you in advance to respect these few rules, it is very important to me, and the basis for the continuously free distribution.